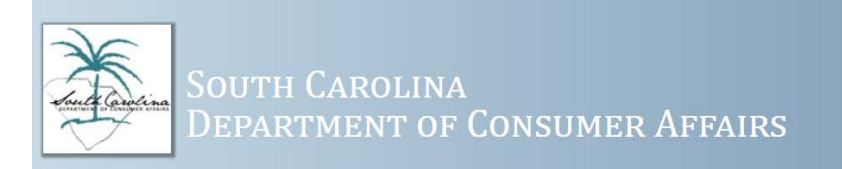

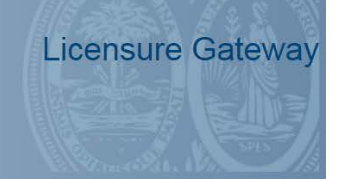

## **HOW TO RESET YOUR PASSWORD**

The Reset Password tile can be used to reset passwords. You will get an email guiding you through the process. Follow the steps below to reset your password.

## RESETTING YOUR PASSWORD

1. Go to the Licensure Gateway at<https://dca.gateway.sc.gov/>. From the Licensure

Gateway home page, select the Reset Password tile.

**Licensure Gateway** Welcome to the Licensure Gateway! This system is used to provide a single portal to manage licenses and listings. It grants access to printable documents, change of address, online applications and many more features. The Gateway is used to submit all license applications and renewals. Email/Username Password **BE Register Now** Reset Passwor

2. Enter your Email/Username. Make sure to use the email address you logged in successfully with the last time you used the Licensure Gateway System. Select the Submit key.

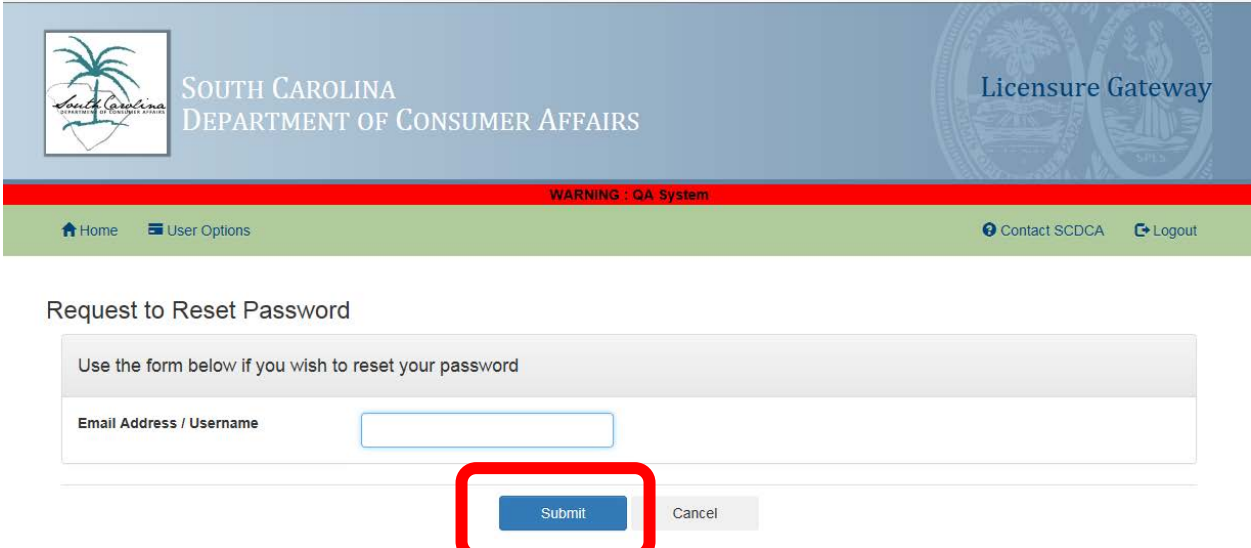

3. You will be directed back to the login page informing you that you will receive an email shortly with directions on how to reset your password.

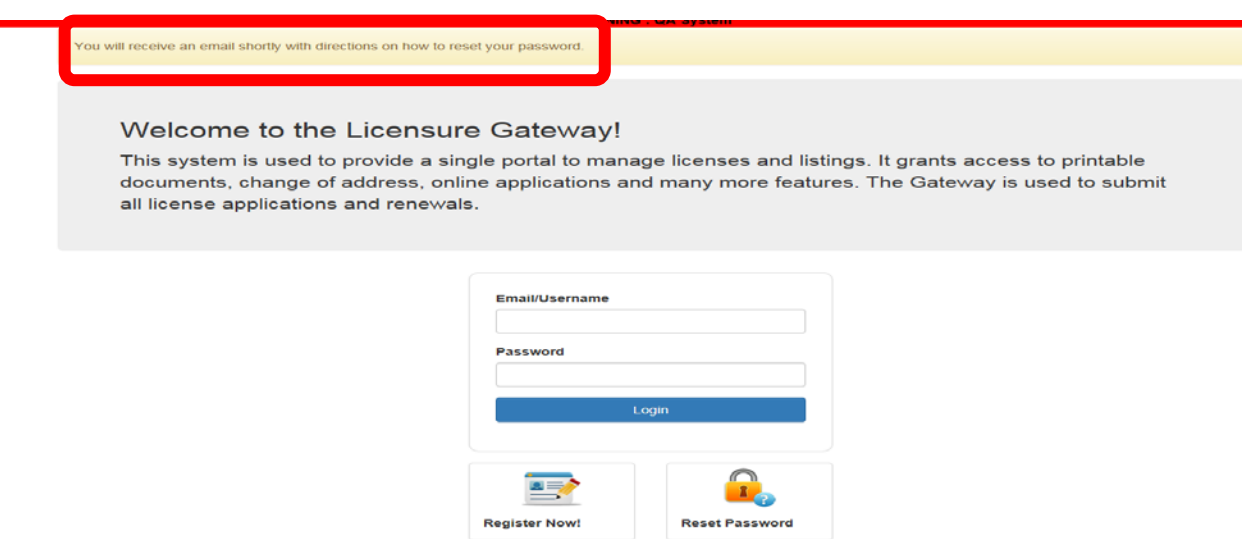

4. An email will be sent to you indicating that the South Carolina Department of Consumer Affairs has received a request to reset your user account password. (You may need to check your Junk or Spam folder if you don't see an email from the Department). For security purposes, if you did not request to have your password reset, please contact the Department immediately.

## 5. Click on the link in the email to reset your password.

Subject: Request to Reset Password

The South Carolina Department of Consumer Affairs online licensing system has received a request to reset your user account password. To complete the password reset process, please click on the link below to display the password reset page. This password reset link is valid for one time.

If you have any questions or feel that this is incorrect, please contact the Department.

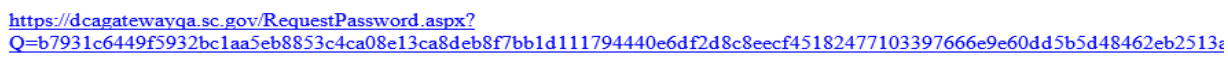

Thank you,

South Carolina Department of Consumer Affairs 803-734-4200 | 800-922-1594 (in SC) | 803-734-4229 (fax)

6. Enter a new password in the Change Password box, then enter it again in the Confirm Password box. Then select SUBMIT.

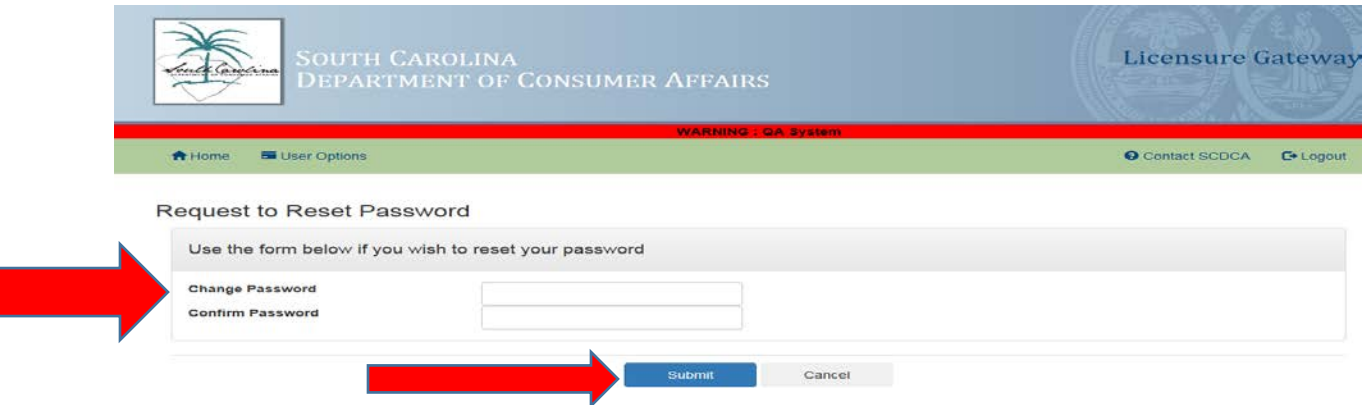

7. Congratulations, your password has now been reset. You may log into the Licensure Gateway using your new password.

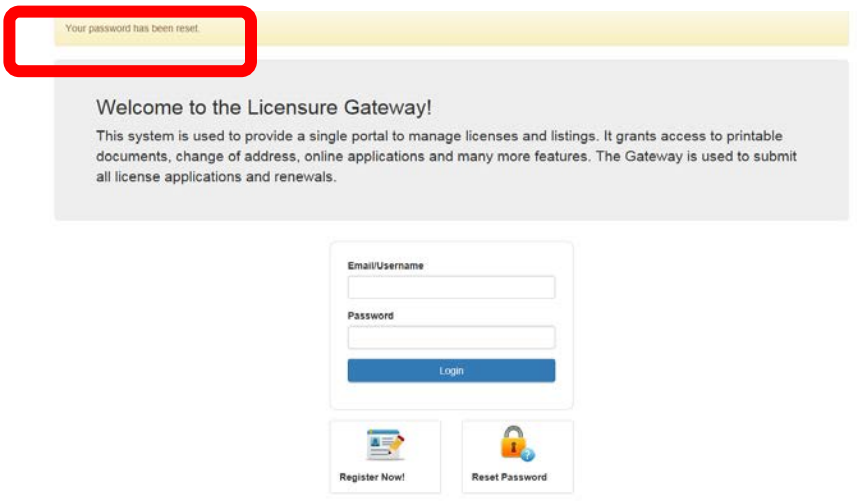